## **ปัญหาที่พบบ่อยในการใช้งานระบบเวชระเบียนอิเล็กทรอนิกส์ โรงพยาบาลมหาราชนครเชียงใหม่**

้จากการใช้งานที่ผ่านมาปัญหาที่พบบ่อย ในการใช้งานระบบ มีดังนี้

## **I. ปัญหาการสแกนภาพเวชระเบียนแล้ว ข้อมูลทสี่ แกนเป็นสีด า**

เมื่อผู้ใช้งานสแกนภาพเวชระเบียนแล้ว ก่อนการบันทึกข้อมูลเวชระเบียนผู้ป่วยที่บันทึก

าะเป็นสีดำ

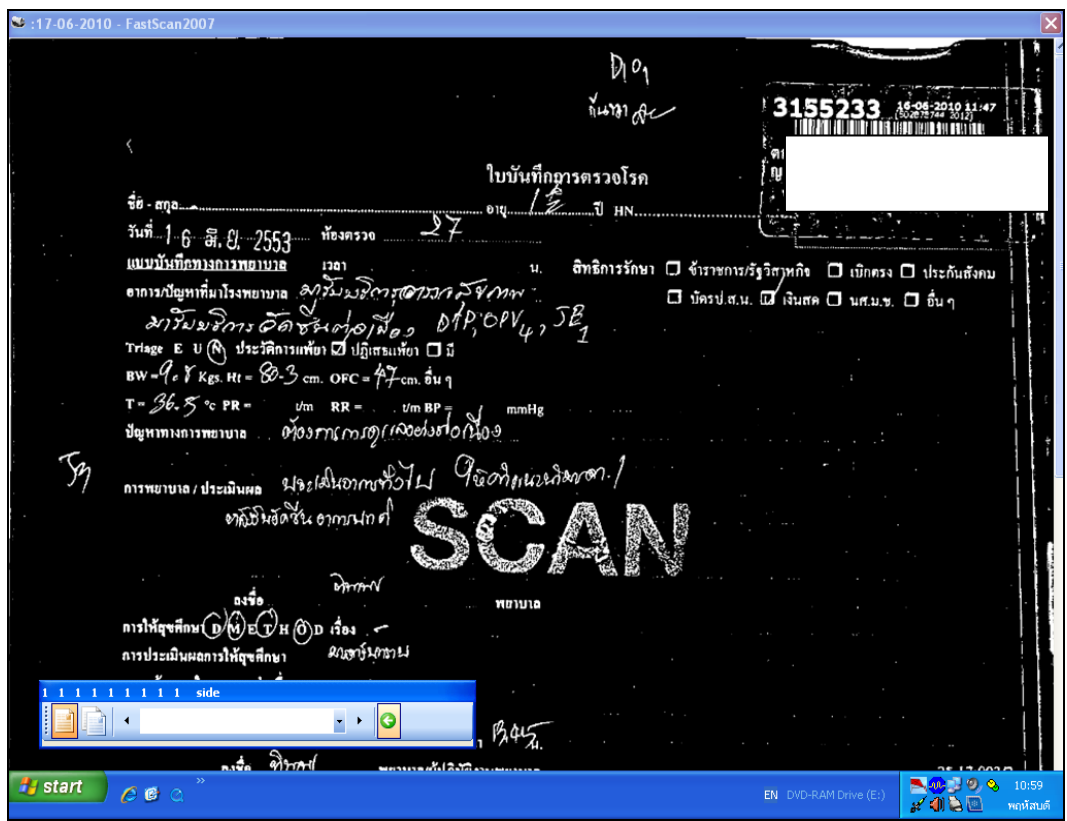

ปัญหาที่เกิดข้ึนอาจเกิดจากการปรับค่าของโปรแกรมการสแกนภาพไม่ถูกตอ้ง ให้ ้ คำเนินการแก้ไขโดยการปรับการตั้งค่าของเครื่องสแกน โดยทำตามขั้นตอนดังนี้

1. เลือกการใช้งานโปรแกรมที่ไอคอนเครื่องสแกนภาพบน taskbar

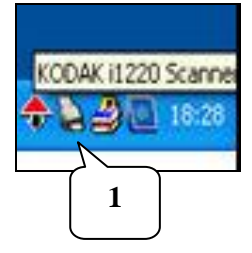

2. คลิกขวาที่ไอคอนเครื่องสแกนภาพ และเลือกเมนู "Configure."

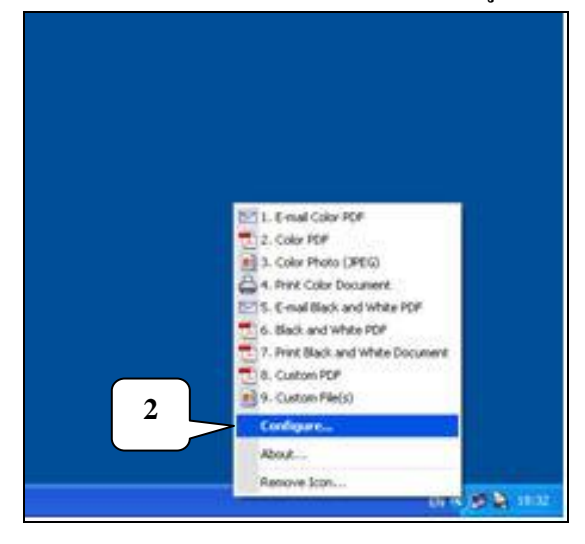

3. จะปรากฏหน้าต่างการตั้งค่าของเครื่องสแกนภาพ ในช่อง Settings shortcut ต้งัค่าใหเ้ป็น "Black and White 200 DPI"

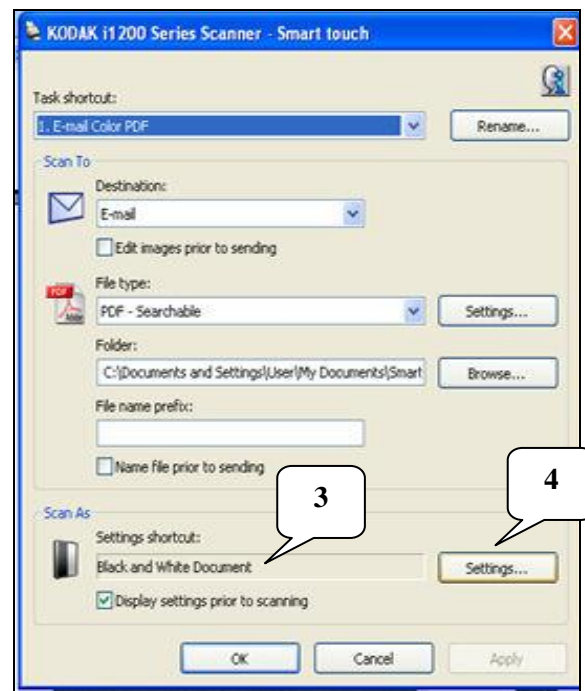

4. ถ้ายังไม่ไดต้้งัค่าดงักล่าวกดปุ่ม "Settings"

5. เลื่อน shortcut "Black and White Document" ให้ไปอยู่ที่ตำแหน่งบนสุด แล้วกดปุ่ม "OK"

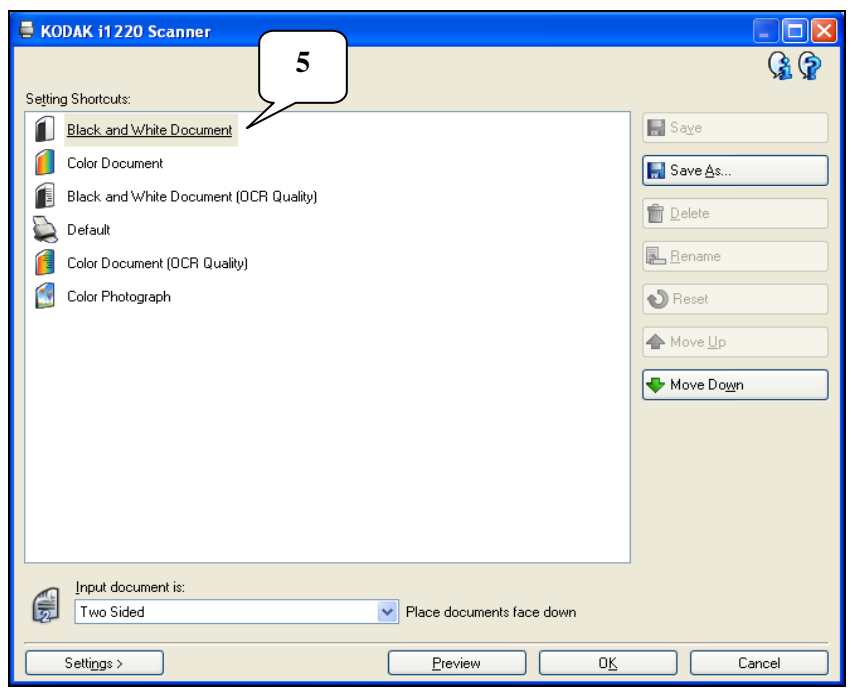

## 6. หลังจากตั้งค่าเสร็จแล้ว ให้ทำการสแกนภาพเวชระเบียนใหม่อีกครั้ง

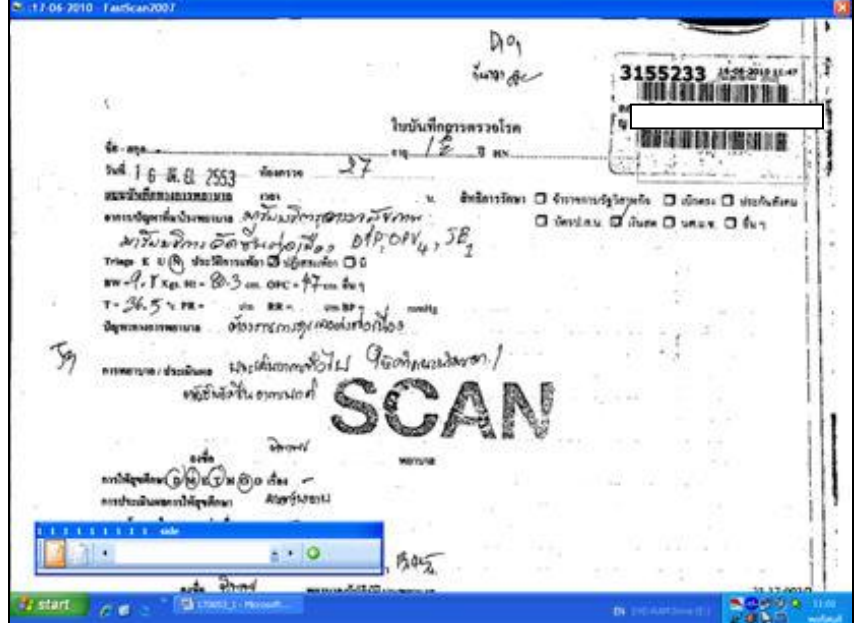

**II. ปัญหาการอ่านข้อมูลเพื่อท าการสแกนเข้าสู่ฐานข้อมูลไม่ได้เลขที่โรงพยาบาล(HN)** 

4

เกิดจากสาเหตุดงัต่อไปน้ี

1. ติดสติ๊กเกอร์บาร์โคด้เอียงมากผดิปกติ

ส าหรับโปรแกรมสแกนภาพเวชระเบียน (FastScan2007) สามารถอ่าน สติ๊กเกอร์บาร์โคด้ที่ติดเอียงได้ถา้ติดเอียงไปโดยไม่ต้งัใจใหเ้อียงยกเวน้กรณีที่ติดเอียงมากผดิปกติ จะไม่สามารถอ่านได้

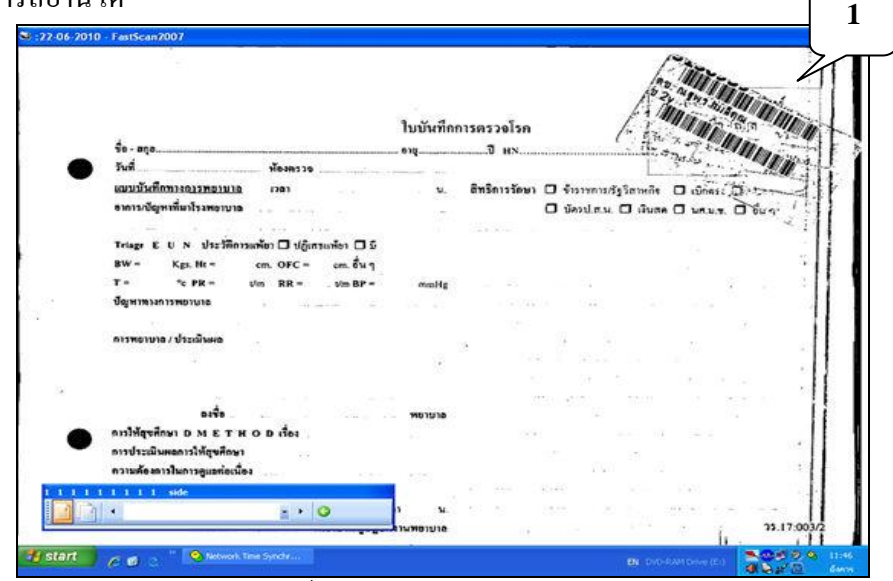

้วิธีแก้ไขคือ ควรติดสติ๊กเกอร์บาร์โค้ดชิดแนวบนแบบพอดี ไม่เอียงไปด้านใดด้าน

หนึ่ง

**เป็น** 0

2. สติ๊กเกอร์บาร์โคด้ไม่สมบูรณ์

ส าหรับ Barcode 3 of 9 ที่พิมพ์ออกมา บางคร้ังหมึกเลอะ ทา ให้ระยะห่าง ระหวา่ งบาร์โคด้ผดิปกติทา ใหอ้่านบาร์โคด้ไม่ได้

ถ้าเครื่องอ่านบาร์โค้ดสามารถอ่านได้โปรแกรมสแกนภาพเวชระเบียน (FastScan2007)ก็จะสามารถอ่านไดเ้ช่นกนั

วธิีแกไ้ขคือ พิมพส์ ติ๊กเกอร์มาติดใหม่หรือเปลี่ยนเครื่องพิมพส์ ติ๊กเกอร์

3. อ่านสติ๊กเกอร์บาร์โคด้ไม่ได้

เกิดจากการ Set Resolution ของเครื่องสแกนมากเกินไป เช่น Set Mode

Color เป็ น Black and White OCR

วธิีแกไ้ขคือ Set Mode Color เป็ น Black and White 200 DPI

ส าหรับการด าเนินการ เมื่อสแกนภาพเวชระเบียนผู้ป่ วยที่สแกนแล้ว เลขที่ โรงพยาบาล (HN) เป็น 0 โดยข้อมูล ไฟล์รูปภาพที่สแกน ได้ ด้านล่างของ ไฟล์รูปภาพจะปรากฏ เลข 0 ใหด้า เนินการดงัน้ี

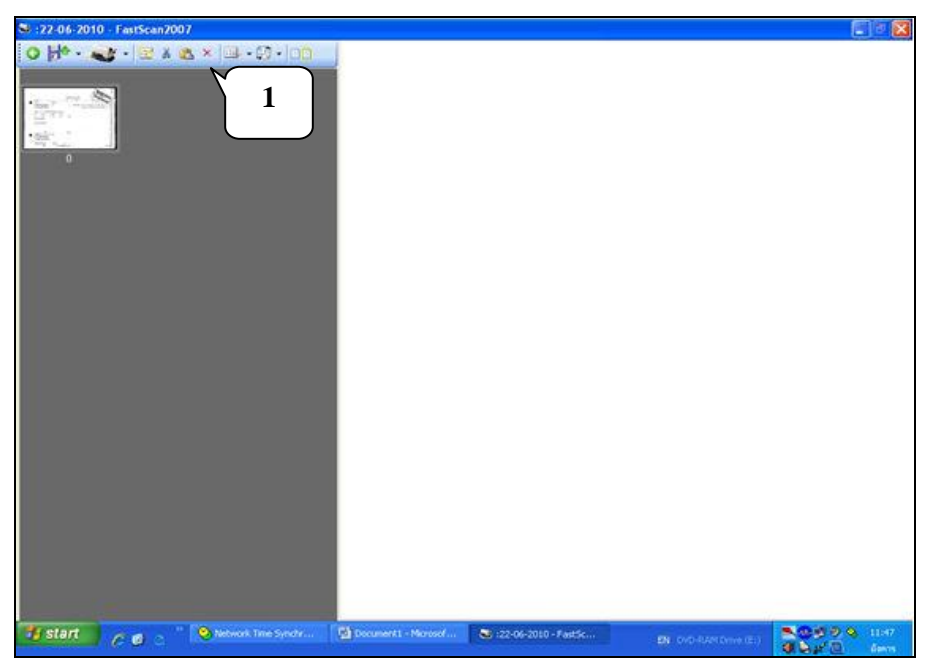

1. ให้ยกเลิกการบันทึกข้อมูลการสแกนภาพที่ปรากฏ โดยคลิกที่  $\overline{\bf x}$  จะปรากฏ ข้อความเพื่อยืนยันการลบข้อมูล ถ้าต้องการลบ ให้คลิกที่ปุ่ม "OK"

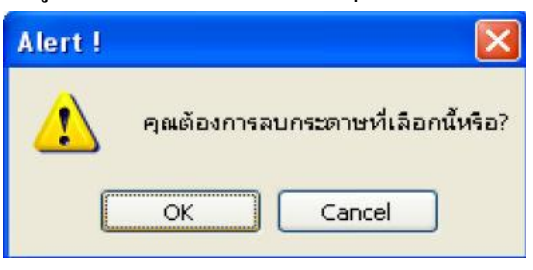

2. ท าการสแกนภาพเวชระเบียนใหม่อีกคร้ังโดยนา สติ๊กเกอร์บาร์โค้ดมาติดอีกคร้ัง โดยใหต้รงมุมขวาบนที่มุมกระดาษและใหแ้นบติดกบั ใบบนั ทึกเวชระเบียน ่ 3. ทำการสแกนภาพใบบันทึกเวชระเบียนอีกครั้ง

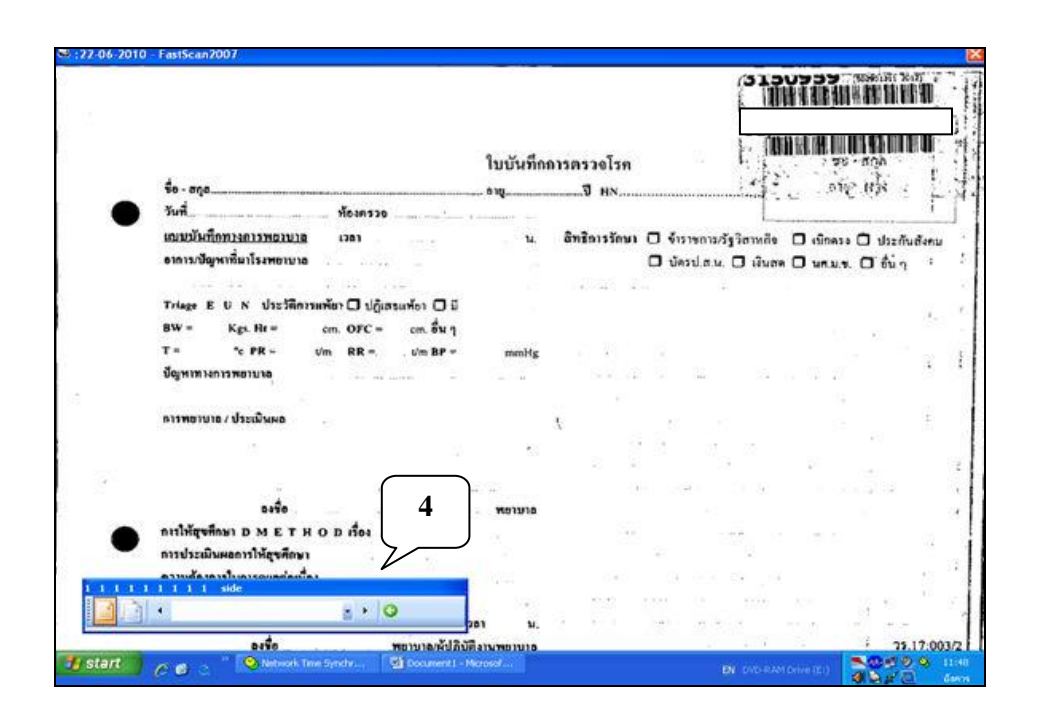

- 4. เมื่อกดปุ่ม หรือกดปุ่ม ESC เพื่อกลับไปหน้าหลัก
- 5. ข้อมูลไฟล์ภาพที่สแกนได้ดา้นล่างจะปรากฏเลขที่โรงพยาบาล

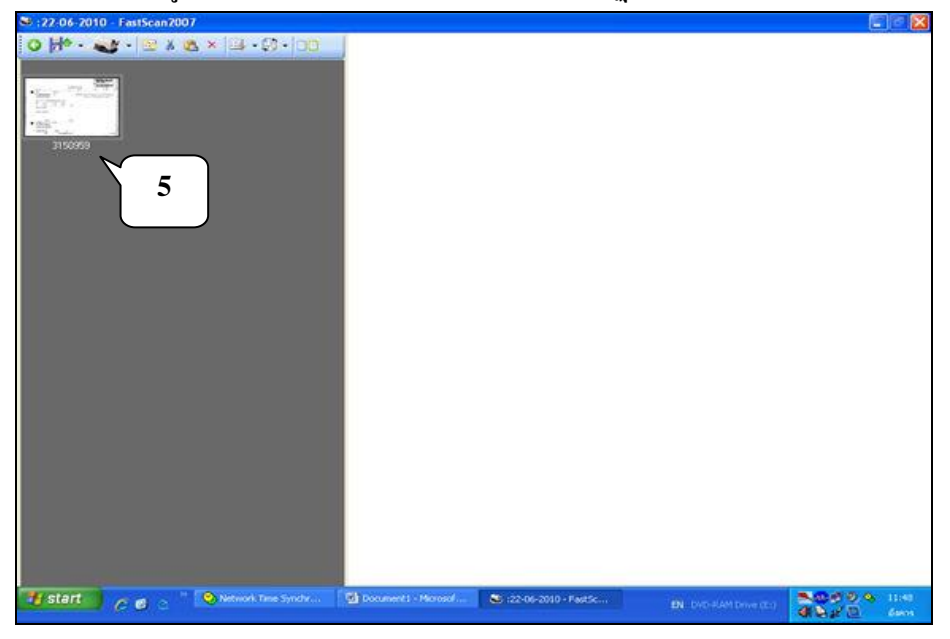

6. กดปุ่ม <mark>ม่<sup>อ</sup> เพื่</mark>อบันทึกข้อมูลและจัดเก็บเข้าไปในฐานข้อมูลระบบเวชระเบียน อิเล็กทรอนิกส์

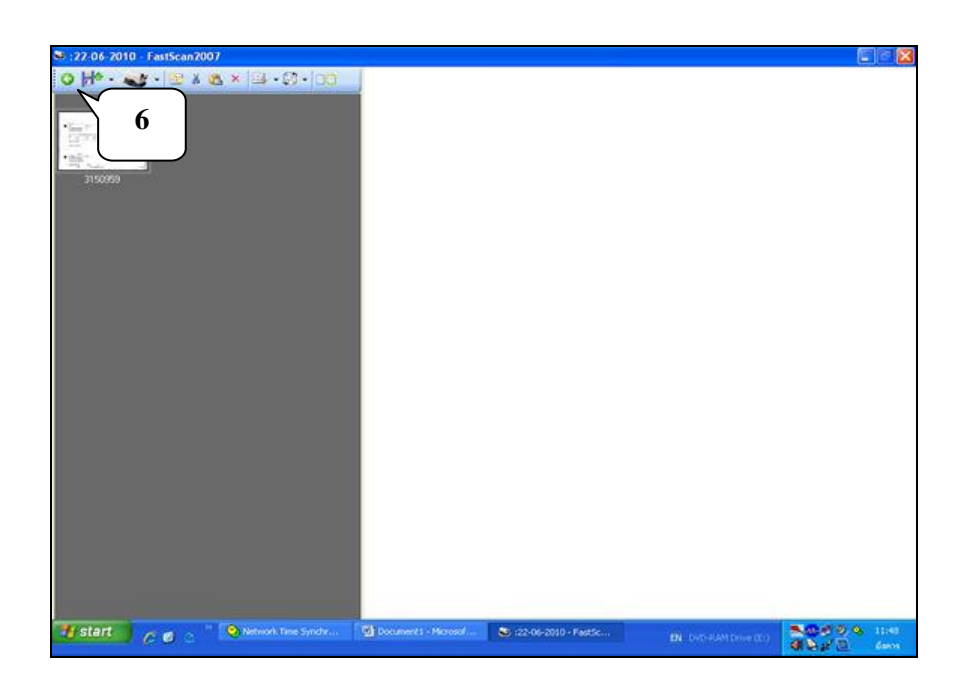